## **Robotics I (4-20-20)**

Last week I asked you to go to a youtube website to see what Tinkercad circuit is all about and then go to Tinkercad.com and try it out! Hopefully, you played with it a little and have gain some insight on how it works. This week you will join a Tinkercad Circuit class that I have created for you. This way you can see what I'm asking you to do, and I can see what you did. Let's try it!

Go to Tinkercad.com and click on the "Tinkercad / 3D Design, Electronics, Coding" site, which should take you to the Tinkercad sign-in page. Sign in at the top righthand corner and then choose the "Students, join your class" tab. You'll now have to put in your class code which is: PBP9 LGR9 HE7B (you don't need to capitalize). You should see Robotics I. Next you will need to put in your nickname to actually get in. I'm going to give you the nicknames of all the students that are in both my morning and afternoon classes so that you will be able to see what others in the class are doing. But, please, don't mess with any of their projects. Below, you should see your name on the left and your nickname on the right. Put you nickname in and click on "That's me".

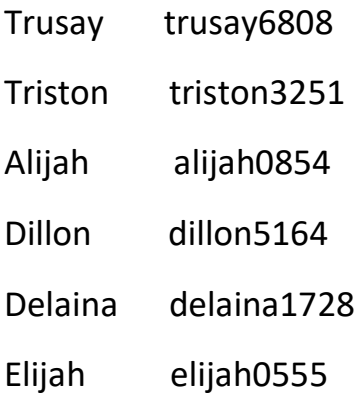

Click on "Circuits". This is where all your circuit designs will be stored. Now click on the green box saying "Create New Circuit". You are now in the designing environment in which you can drag electronic components from the right onto

your design screen, and then by clicking on the connecting parts of the component, you can create a wire to connect those components.

Let's try doing this. Grab two components, like a battery and a resistor, and drag them onto the design screen. Now click on one of the battery terminals, and while holding down the mouse button, make a wire connection to the resistor's end and click again. You should now have a wire connection from the battery to the resistor. Notice too that a blue box opened up at the top on the right. Here you can change the color of your wire. Once you build your entire design, then you can try it by clicking on the "Start Simulation" button, which is at the top on the right. However, we don't have a complete circuit yet, so clicking on it now won't do anything.

## **Let's try a lesson:**

First, get out of your design environment by clicking on the back-arrow button at the top left. You should now be back to the previous page, but this time you should see the design you just made with the battery and the resistor (if you don't see it, then click on the "Circuit" button on the left again). As you will need to delete your design in order to practice a lesson, let's delete that simple design you just made. First click on the new design, then click on the little orange circle thing on the top right-hand corner and choosing delete, and then, yes, I'm sure I want to delete this. Once you deleted your design you should see a big box open up saying "Try Circuits" in green. Click on that and your first lesson will begin. First read the captions in the box and then, as you click on "next" at the bottom, your lesson will progress. Try a couple of the lessons and then see if you can create something on your own!!

Good luck!!! Email me if you have any trouble and l can work you through it.

## [larin@centralschools.org](mailto:larin@centralschools.org)

## Mr. Larivee

PS- Robotics II is doing the same as us this week, and Mr. Ciscowski did a nice job, with pictures, to explain what I just explained!! So, if things are too confusing or not working out, try going to the Robotics II assignment for 4-20-20.